## **Интеллектуальный конкурс ПИСШ НИУ МГСУ для предварительного отбора при приеме на целевое обучение от Госкорпорации «Росатом» «Путь профессионала»**

# **ИНСТРУКЦИЯ**

## **по регистрации в Личном кабинете участника олимпиады**

Для регистрации в Личном кабинете участника олимпиады НИУ МГСУ (далее – ЛК) требуется перейти по адресу: [https://olymp-prof.mgsu.ru/lk/.](https://olymp-prof.mgsu.ru/lk/)

Далее Вы попадаете на страницу **«Регистрация анкеты»**, в которой необходимо заполнить следующие поля:

- Ввести фамилию, имя, отчество (при наличии);
- Выбрать из выпадающего списка пол;
- Выбрать в календаре дату рождения;
- Ввести номер телефона;

1

• Ввести адрес электронной почты  $(e\text{-mail})^1$ ;

Далее необходимо поставить галочку в поле: «Я прочитал и принимаю.

Согласие на обработку персональных данных» (рис. 1).

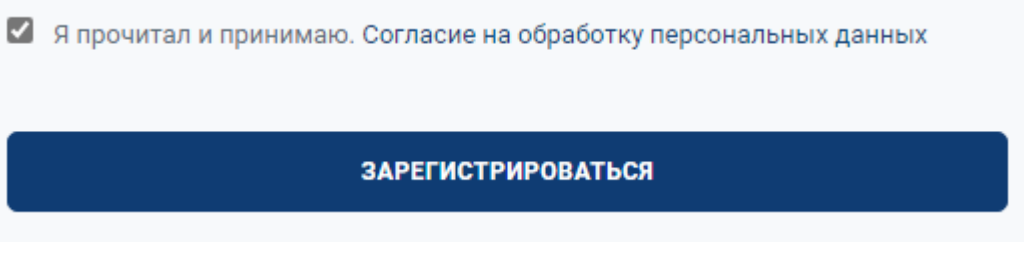

### **Рисунок 1 – Отметка о согласии на обработку персональных данных**

Заполнив все поля и поставив отметку о согласии на обработку персональных данных, необходимо нажать на кнопку «Зарегистрироваться». Далее на указанную электронную почту будет направлено письмо со ссылкой, для подтверждения регистрации (рис. 2).

<sup>1</sup> Обратите внимание на правильность указания адреса электронной почты, в дальнейшем он будет использоваться для входа в ЛК, оперативной связи, а также на данный адрес будут направляться информационные сообщения.

### Подтверждение регистрации нового пользователя

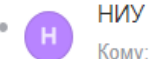

НИУ МГСУ - Олимпиада Сегодня, 11:22 Кому: вам

#### Здравствуйте.

Спасибо за регистрацию в Личном кабинете участника Олимпиады НИУ МГСУ! После подтверждения аккаунта Вам на почту будет выслан логин и пароль для входа.

Ваш код для подтверждения регистрации: z7uaRrc5

Для подтверждения регистрации перейдите по следующей ссылке: https://contest.mqsu.ru/lk/index.php?confirm\_registration=yes&confirm\_user\_id=3986&confirm\_code=z7uaRrc5

Вы также можете ввести код для подтверждения регистрации на странице: https://contest.mgsu.ru/lk/index.php?confirm\_registration=yes&confirm\_user\_id=3986

С уважением орг. комитет НИУ МГСУ.

#### **Рисунок 2 – Пример письма для подтверждения адреса электронной почты**

После подтверждения почты ожидайте, когда на Ваш email будет направлены данные (логин и пароль) для входа в личный кабинет участника олимпиады НИУ МГСУ (рис. 3).

Ваша учётная запись подтверждена

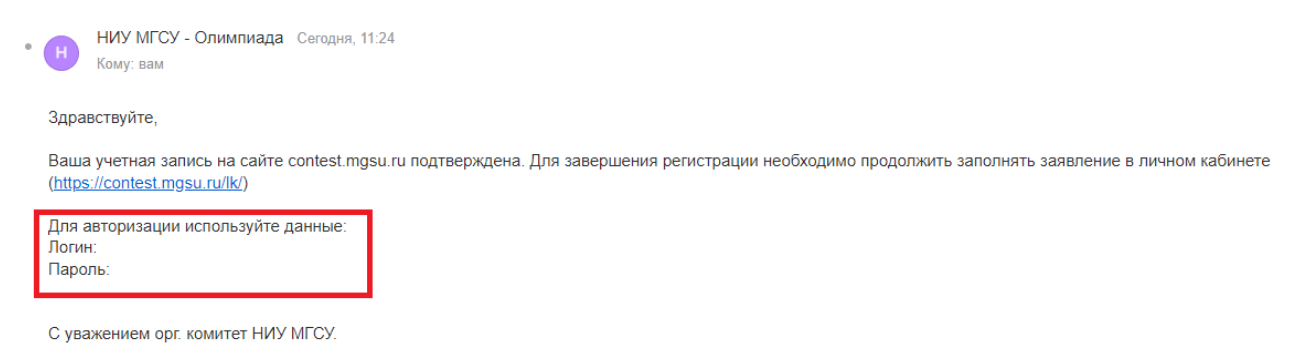

**Рисунок 3 – Пример письма с данными для входа в ЛК**

**Личный кабинет участника олимпиады** состоит из следующих разделов:

- **Основные данные**
- **Паспортные данные**
- **Образование**
- **Выбор олимпиады**
- **Индивидуальные достижения**
- **Заявление участника**

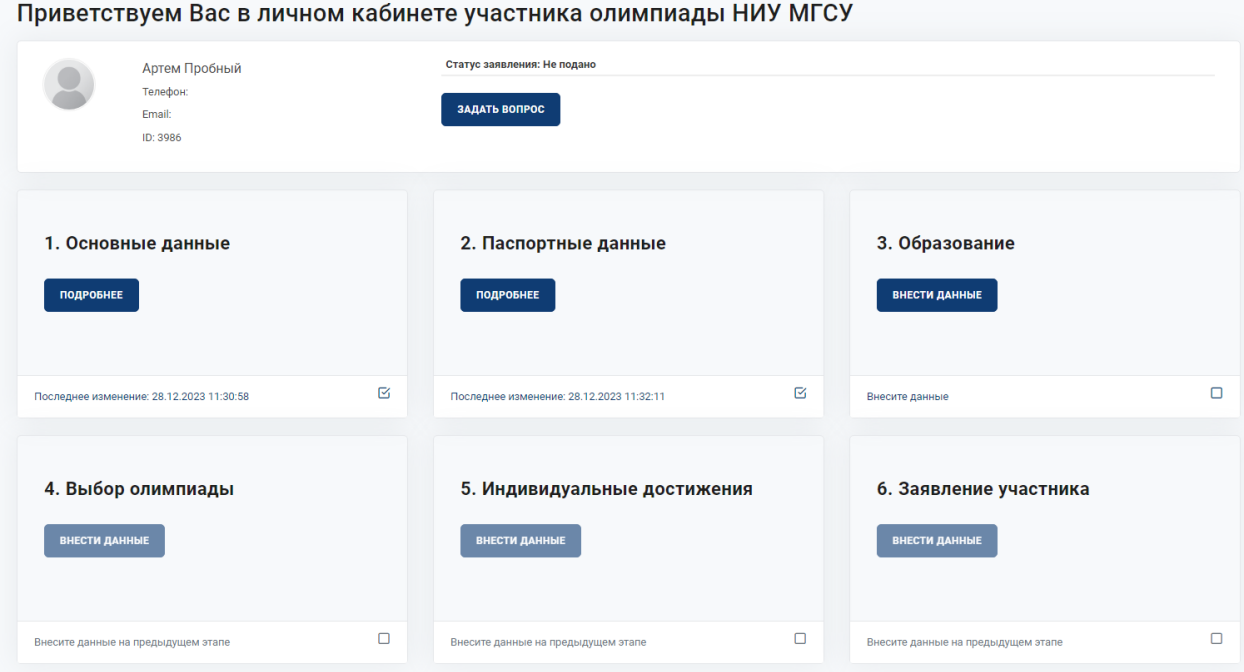

**Рисунок 4 – Личный кабинет участника олимпиады**

Для успешной регистрации Вам необходимо внести данные в раздел **«Основные данные»**. Для этого необходимо нажать кнопку «Подробнее», располагающуюся под выбранным разделом.

#### **Этап 1. Раздел «Основные данные»**

Перейдя в раздел «Основные данные» (рис. 5) необходимо проверить корректность введенных автоматически первичных данных, которые вы указали при регистрации. В случае обнаружения ошибки – исправить данные.

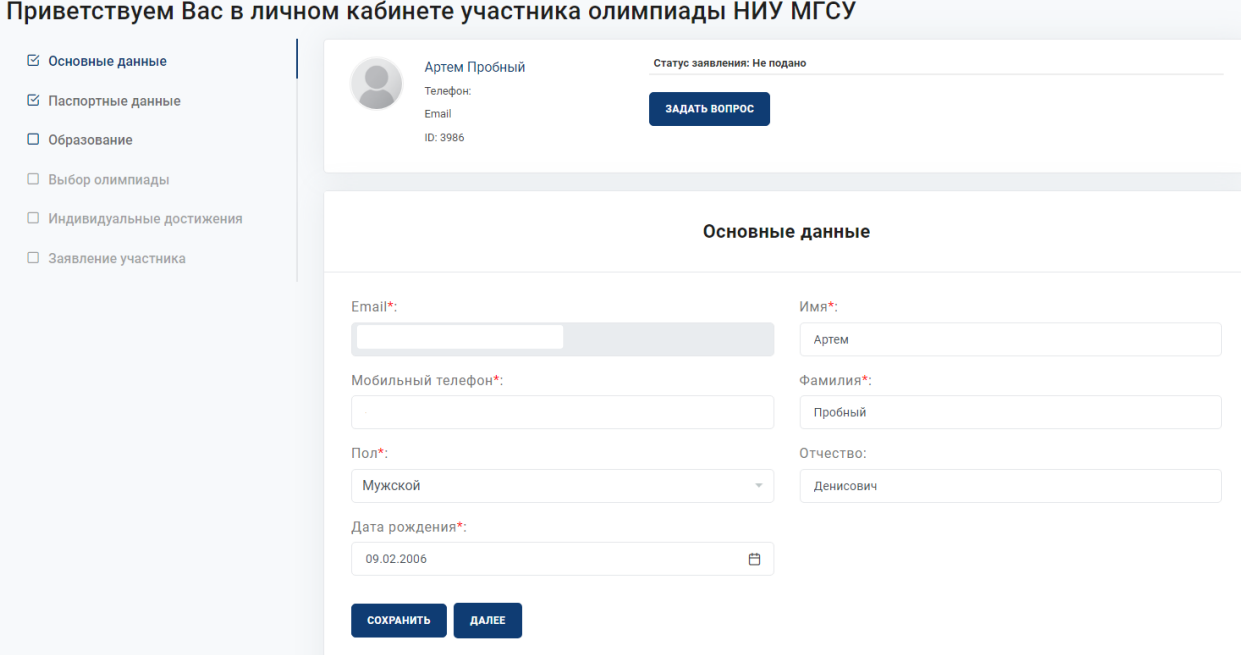

**Рисунок 5 – Раздел «Основные данные»**

**Внимание!** После заполнения раздела Вам необходимо сохранить введенные данные (рис. 6).

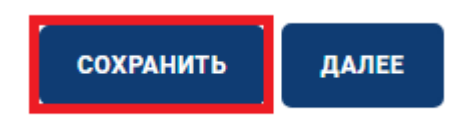

**Рисунок 6 – Сохранение внесенных данных**

После совершения всех вышеуказанных действий Вы успешно зарегистрировались.

На этом регистрация завершена. Чтобы успешно принять участие в конкурсе, Вам необходимо заполнить остальные разделы.

Инструкция **по участию в Конкурсе** доступна по ссылке: [https://mgsu.ru/////postupayushchim/olimp/olimpiady/put-](https://mgsu.ru/postupayushchim/olimp/olimpiady/put-professionala/Instruktsiya_Podacha_Zayav_PP.pdf)

[professionala//Instruktsiya\\_Podacha\\_Zayav\\_PP.pdf](https://mgsu.ru/postupayushchim/olimp/olimpiady/put-professionala/Instruktsiya_Podacha_Zayav_PP.pdf)